## **1.画面右上のメニューボタンをクリック。**

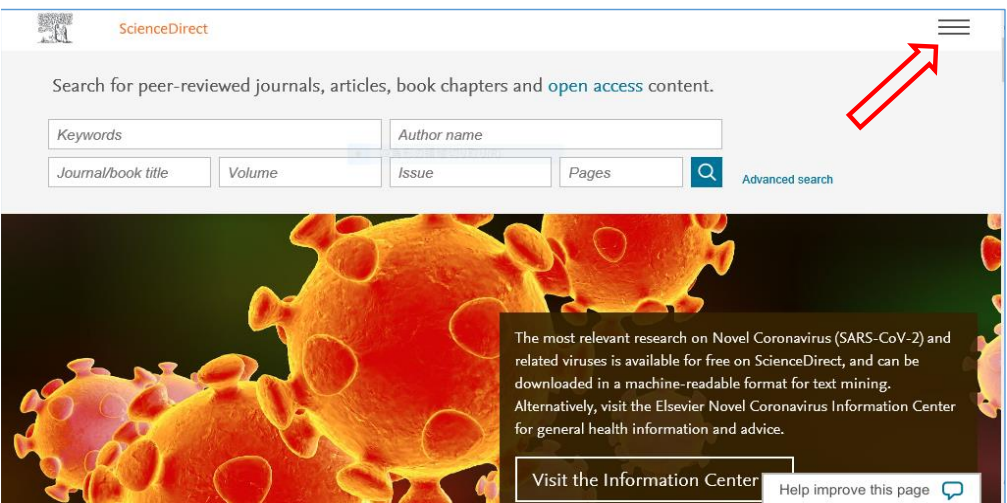

## **2.「Sign in」をクリック。**  $\times$ Sign in Register Journals & Books  $Help$

## **3.下部の「institution」経由による「sign in」をクリック。** ScienceDirect

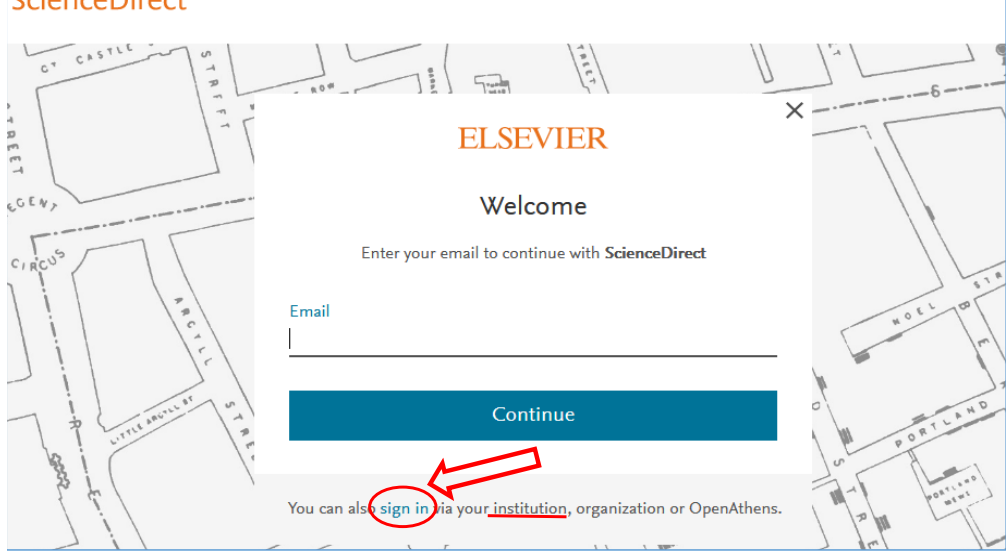

## **3.機関名「山形大学」または「Yamagata University」と入力して「Continue」。**

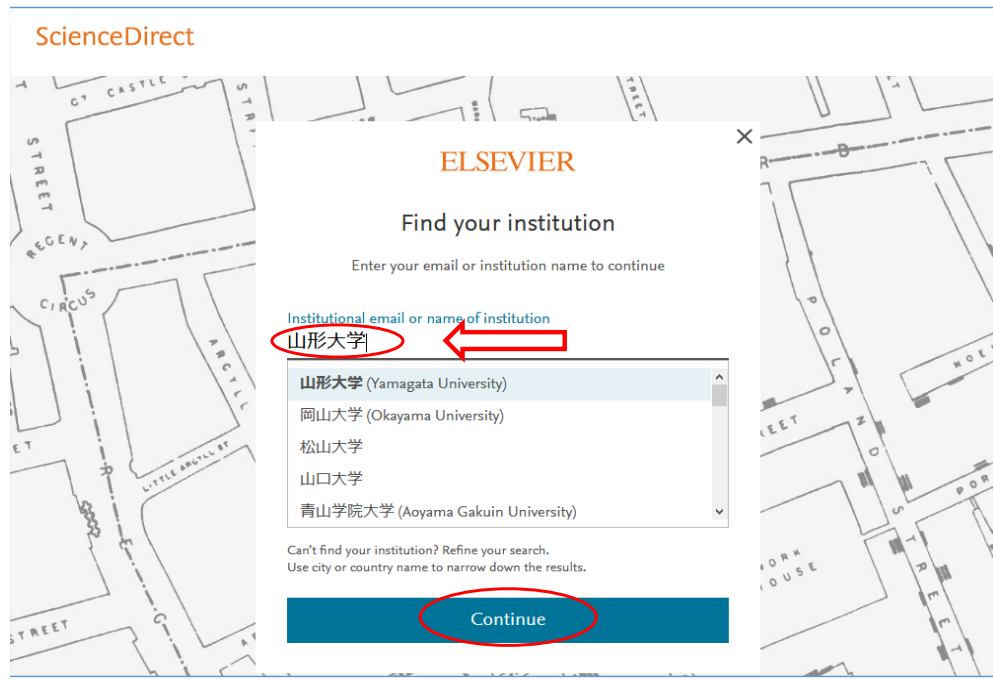

**4.「Sign in via your institution」をクリック。**

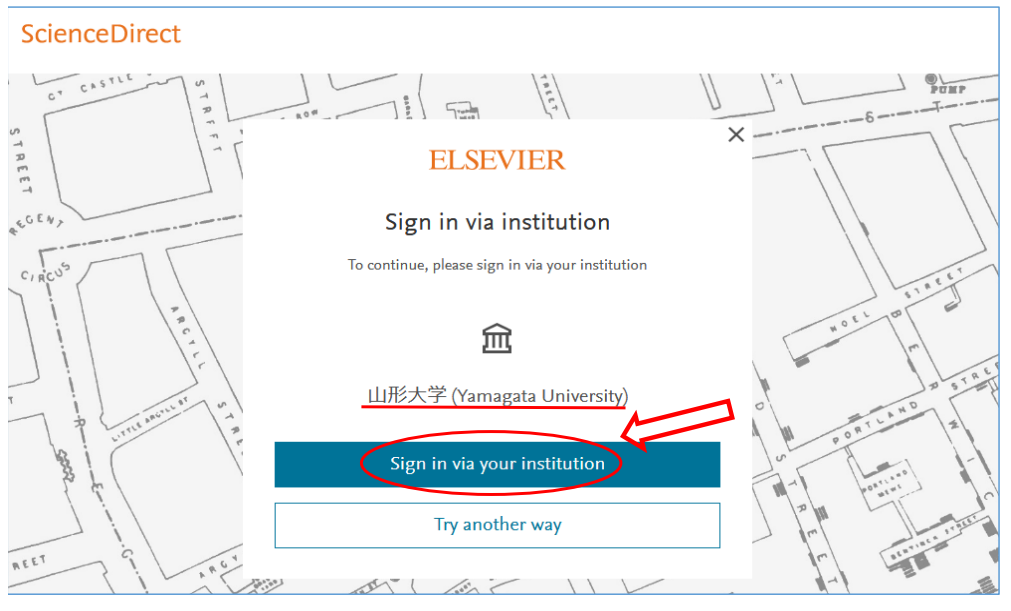

**5.情報系センターの教育・研究用アカウントで、ログイン。**

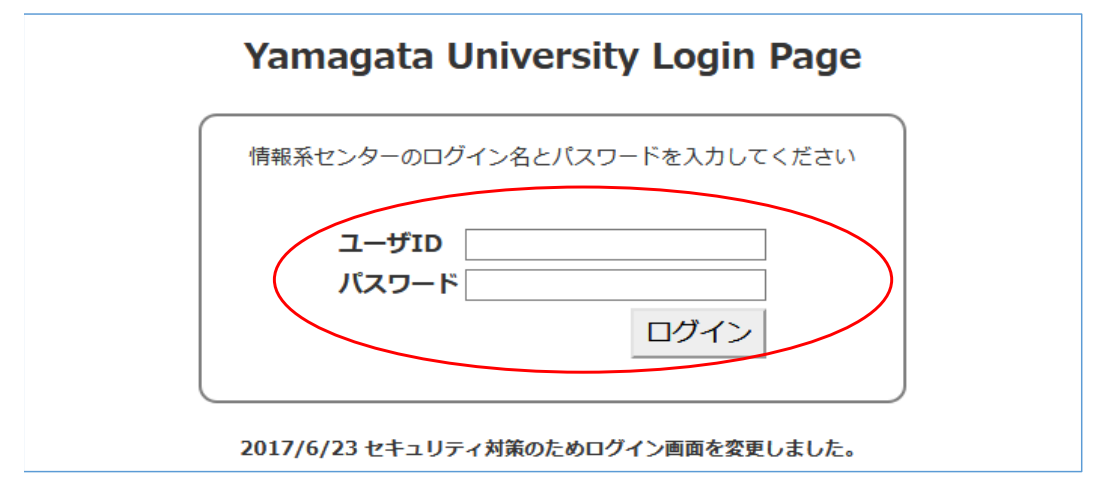